# Blast Pro 型

# 冲击测试仪

# 使 用 手 册

# 成都泰测科技有限公司 2016 年 1 月

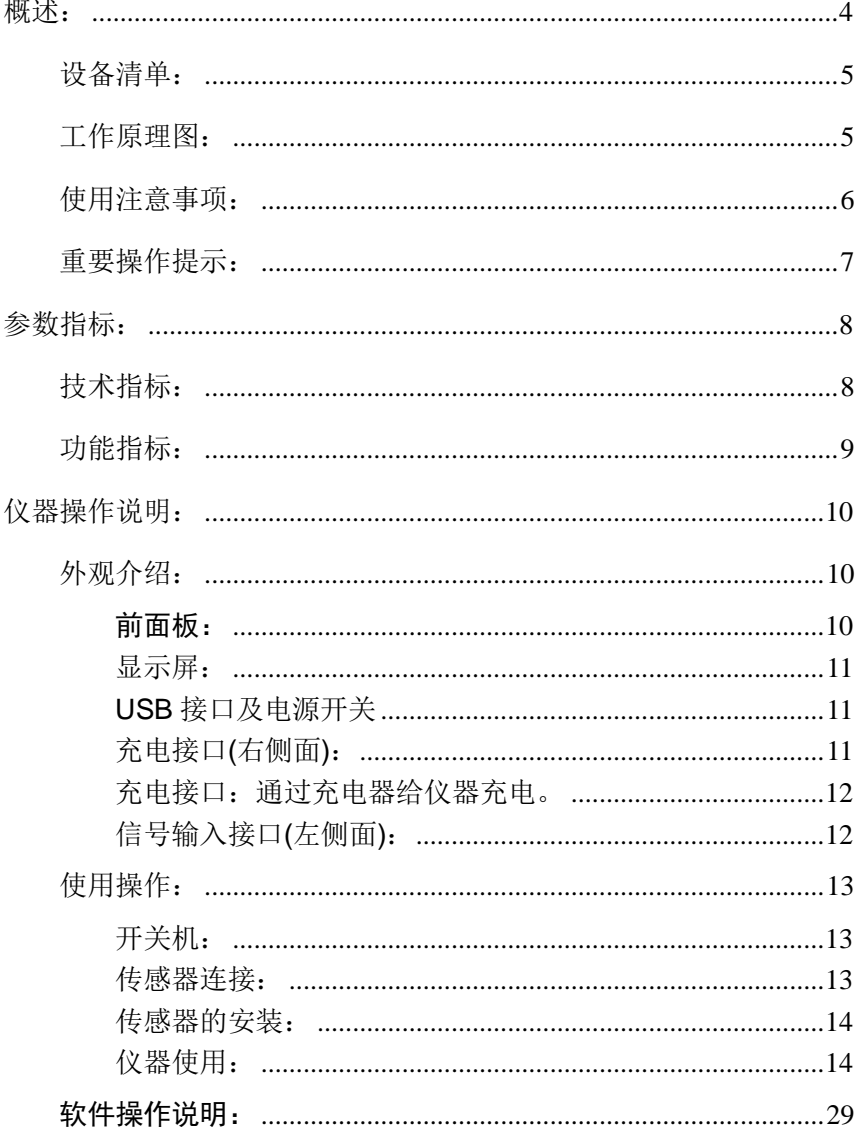

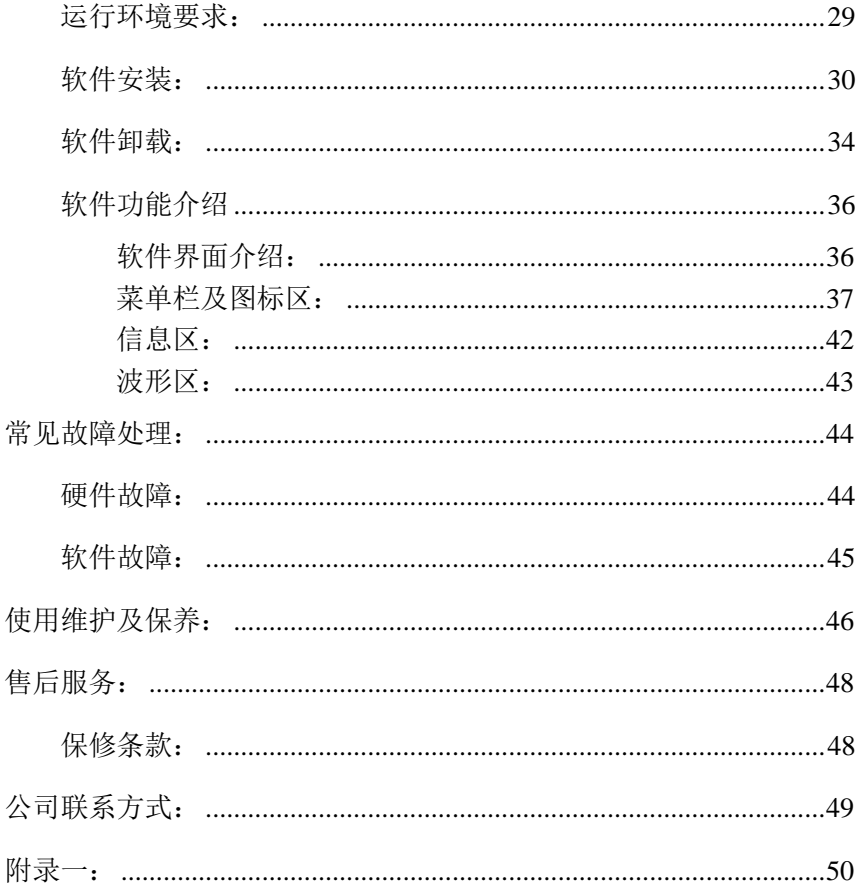

在安装和使用 Blast Pro 型冲击测试仪前, 请 详细阅读所有的说明,并定期对仪器进行常规检查。

# 概述:

Blast-Pro 冲击测试仪是一款处于国际、国内领先水平, 高智能化、高精度的监测仪器,完全满足爆炸冲击波的测试 要求。仪器配备液晶显示屏,全中文界面,现场可脱离计算 机独立运行。整机体积小、重量轻,易于携带,可以胜任各 种恶劣环境下的无人值守监测。适用于武器弹药、毁伤防护、 火工品效能及爆炸爆破冲击波影响的测试,并可通过附赠的 专用分析软件包,对测量的数据进行综合分析和安全性评估, 为安全施工提供科学的数据参考。

# 设备清单:

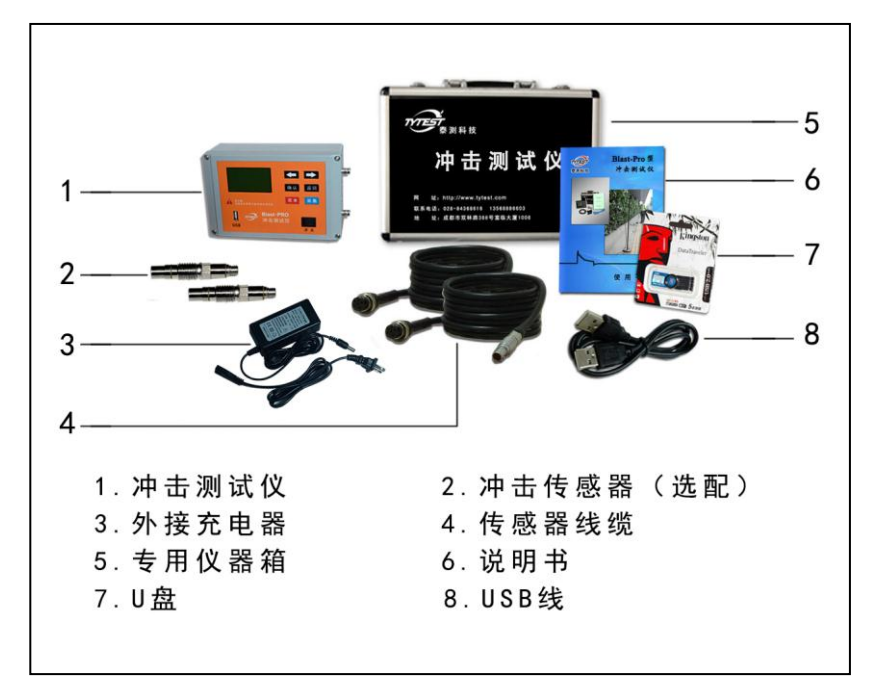

# 工作原理图:

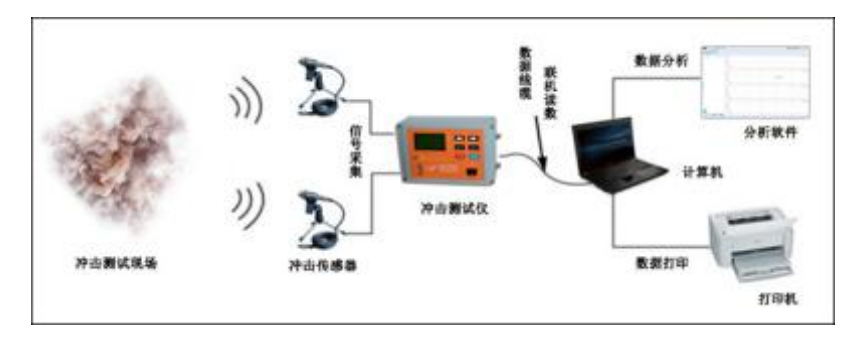

### 使用注意事项:

- 1. 避免剧烈摔碰、挤压、远离强磁场。注意防潮、防水。
- 2. 电池电力不足时,仪器将会有提示,应及时充电。
- 3. 现场检测时,注意传感器、电缆与设备保持安全距离,做 好设备防护,以免造成外来损伤。
- 4. 雷雨天气请拔下充电插头以免雷击造成仪器损坏。
- 5. 不要在短时间内反复开关电源,否则极容易损坏仪器主 板。
- 6. Blast Pro 型设计了防淋溅、防尘功能,但在使用时应避 免直接或长时间放置在强腐蚀性环境。
- 7. 仪器,传感器,数据线在进行联接时,应注意插孔与插针 的匹配和位置,请勿使用暴力插拔,以免造成专用插座的 损坏。
- 8. 请使用仪器专用的充电器充电,用其他充电器可能导致失 火或爆炸。充电时,切勿在充电器覆盖物体,确保充电器 能够充分散热。
- 9. 切勿在潮湿或者较脏的环境,在强烈的太阳光下,或接近 热源的地方充电。充电器或者仪器是湿的时候切勿充电,

6

否则容易导致过热或者失火。

10.请保持充电插头清洁。

11.仪器搬运前,应检查仪器背箱提手是否牢固,是否锁好, 搬运仪器工具时,应轻拿轻放,避免剧烈震动和碰撞。

#### 重要操作提示:

- > 传感器: 传感器安装的准确性是数据可靠性的最重要保 障。现场安装时,必须注意以下几点:
	- 1. 传感器安装时,注意防护与安装精度;
	- 2. 传感器必须与被测物刚性连接,冲击波传感器应安装 在被测物体外表,且冲击波传感器感应端应直线对直 爆破中心;
	- 3. 传感器与仪器的连接必须可靠,连接完成后,可轻拽 线缆,确认线缆已接好。
- > 仪器: 现场使用时, 应先安装好传感器并将传感器线缆 与仪器完成连接后,才能打开仪器电源。

# 参数指标:

# 技术指标:

- 采集方式:全并行同步采集;
- 工作温度:-10℃~60℃;
- 输入阻抗:1MΩ/20pF;
- $\triangle$  A / D : 24bit:
- 采样速率:4M/1M/250K Hz 多档可选;
- 缓存深度:4M 样点/每独立通道;
- 动态范围:100dB;
- $\diamond$  量 程: +1V/+10V:
- 供电方式:内置锂电池,工作时间≥10 小时,具有 电量指示;
- 尺寸重量:218 mm×131 mm×65 mm;1.5 公斤;
- 防护等级:IP52(防大颗粒灰尘进入,防水淋溅);
- 测量范围:冲击波压强量程可选不同量程的传感器, 传感器输出电压为±10V 范围内;

## 功能指标:

- 显 示:128×64 LCD,全中文显示,用于离线参数 调整;
- 通信接口:标准 USB2.0 接口,支持 U 盘取数;
- 记录长度:智能化开始记录及停止,手动模式下固定 长度记录;
- 记录方式:循环记录(数据记录完成一次后再次进入 等待记录);
- 工作模式:手动模式;
- 触发方式:内触发,外触发;
- 参数调整:在仪器上设置调整;
- 存储容量:标配 4GB 固态存储。

# 仪器操作说明:

外观介绍:

#### 前面板:

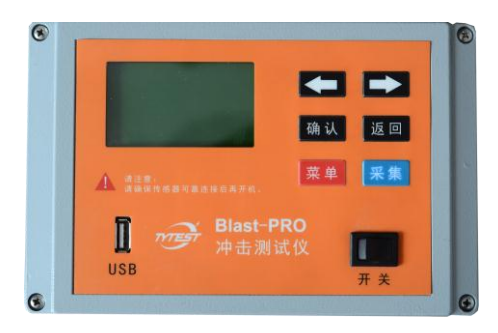

功能按键、液晶屏、USB 接口及电源开关。可通过按键 实现操作控制;液晶屏显示信息。

#### 按键说明

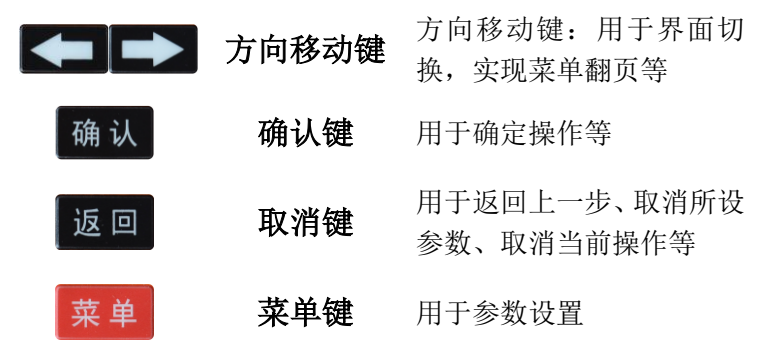

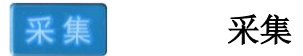

用于数据采集和采集模式 的快捷切换操作

#### 显示屏:

通过液晶屏实现管理数据、了解仪器工作状态以及对采 集的信号做现场分析的功能。

#### **USB** 接口及电源开关

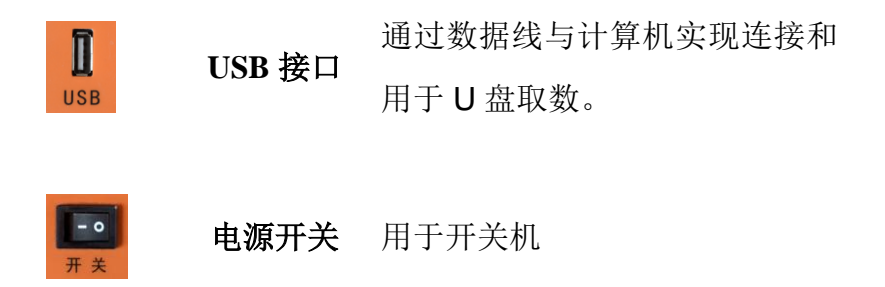

### 充电接口**(**右侧面**)**:

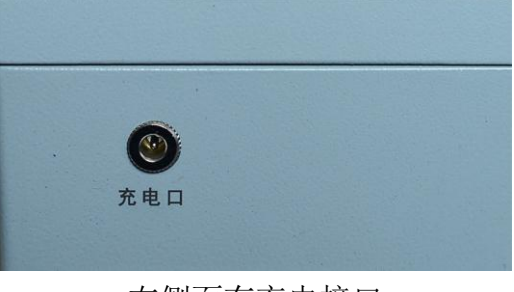

右侧面有充电接口

充电接口:通过充电器给仪器充电。

#### 信号输入接口**(**左侧面**)**:

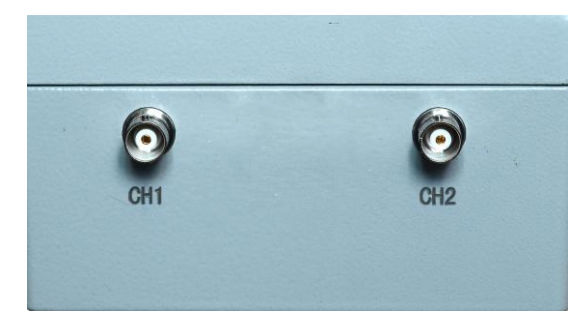

左侧面有传感器接口

传感器接口:通过传感器联接。

# 注意:**1**、请使用我公司标配的充电器,当充电指示灯由红色转

#### 为绿色表示充电完成,请拔下充电器。

**2**、插、拔充电器和数据线时应注意插孔与插针的匹配和 位置,避免造成插座插头的损坏;请勿拆卸航空接插头。

### 使用操作:

开关机:

将仪器电源开关置于"一"即可开机, 置于"O"则关机 (如下图)。

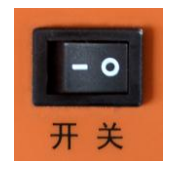

(图 1)

#### 传感器连接:

传感器的工作原理是将被测的物理量信号转换为仪器可 以识别分析的信号。连接的时候,将对应传感器输出端与仪 器的信号输入接口连接上,并确认线缆连接是否可靠,保证 信号的采集与记录。

**(** 注意:确认传感器连接好以后,才能打开仪器,切 勿在仪器开机的情况下反复拨插传感器联接线缆,以免造成 仪器损坏。**)**

#### 传感器的安装:

传感器在工作现场安装的时候必须保证它是否符合被测 物理量的测量要求,在测量时,必须保证冲击波传感器与被 测物之间的刚性粘结,也就是要保证传感器与被测物体是一 个整体,同时,冲击波传感器应裸露在空气中,且感应端对 直爆破中心,传感器安装时,注意防护与安装精度。

# **(** 注意:安装完成后需要检查被测物体是否稳固,失 稳的被测物体测量后的数据可能会与实际检测值有较大误 差。**)**

#### 仪器使用:

将仪器电源开关置于"—"即可开机,开机后即讲入如下 图所示界面:

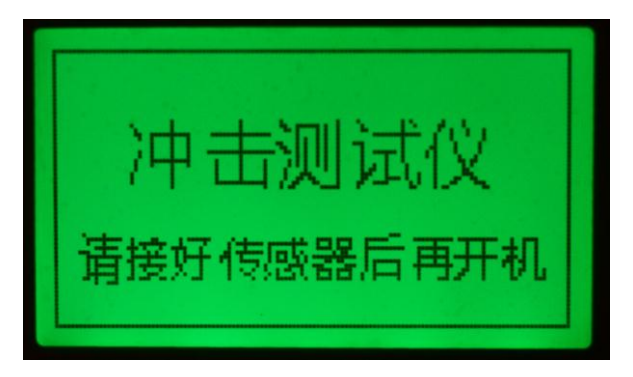

(图 1)

若 15 秒左右无任何按键动作则进入采集模式设置界面, 如下图所示:

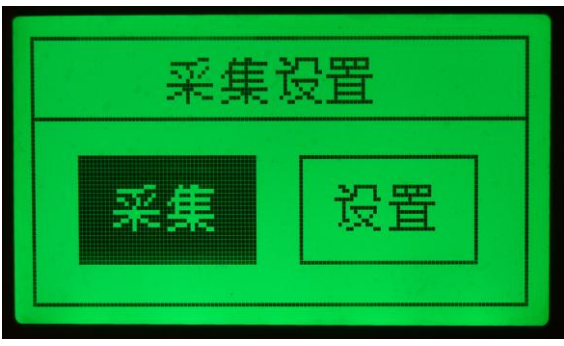

(图 2)

此时按"返回"键则仪器返回到主菜单界面,如下图所

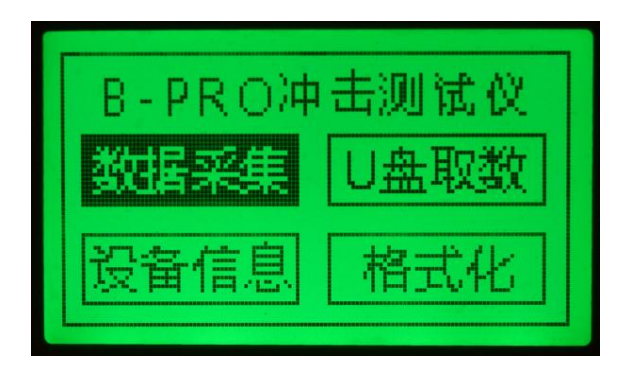

(图 3)

#### 数据采集:

示:

在主界面中按方向键移动光标,选择"数据采集",按确

认键或采集键进入数据采集状态,

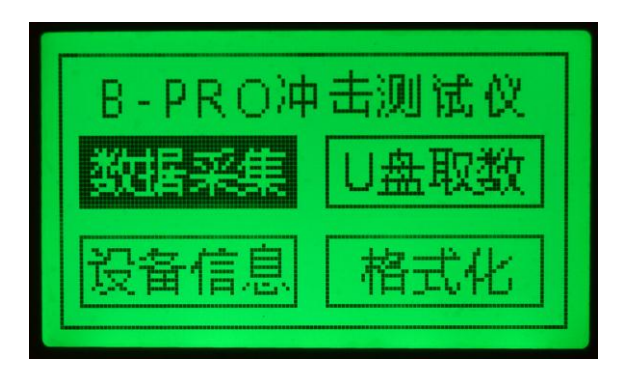

(图 4)

此状态下用户可根据需要设置采样速率、触发电平、采样 长度、负延时和每个通道的量程的参数值,

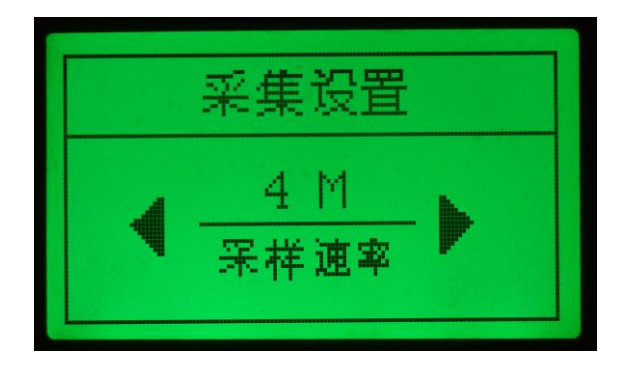

(图 5)

#### 采样速率

用左右键选择到采样率,按一次仪器面板的确认键后,可

以用左右键更改此参数值,采样率可以设为 10K、20K、50K、 100K、125K、250K、500K、1M、2M、4M 十档,当选择 好所需要的值后按确认键确定即完成设置;

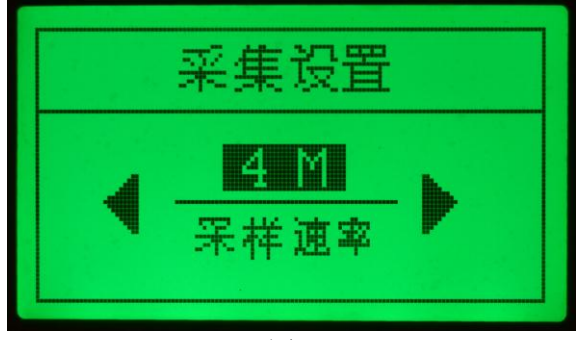

(图 6)

#### > 设置触发电平

用左右键选择到触发电平设置,按一次仪器面板的确认键 后,可以用左右键更改此参数值,触发电平值可以设为当前 量程的 0.1%、0.2%、0.5%、1%、2%、3%、4%、5%、6%、 7%、8%、9、10%十三档,当选择好所需要的值后按确认键 确定即完成设置;

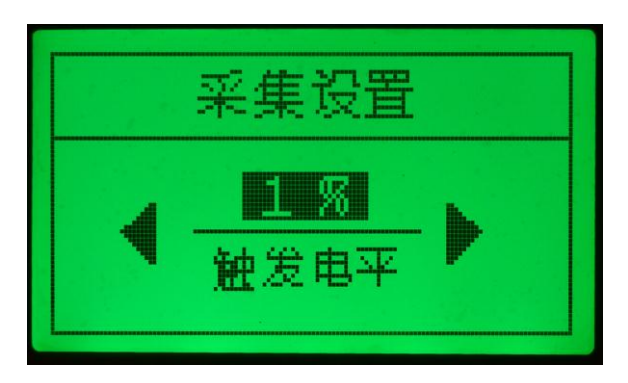

(图 7)

#### 设置采样长度

用左右键选择到采样长度,按一次仪器面板的确认键后, 可以用左右键更改此参数值,采样长度可以设为 20ms、50 ms、0.1s、0.2 s、0.4 s、0.5 s、1s、2s、3s、4s 十档,当 选择好所需要的值后按确认键确定即完成设置(A注意:总 长度包含负延时长度,如:**15 ms** 总长,负延时 **5 ms** 则触 发后记录长度为 **10 ms**);

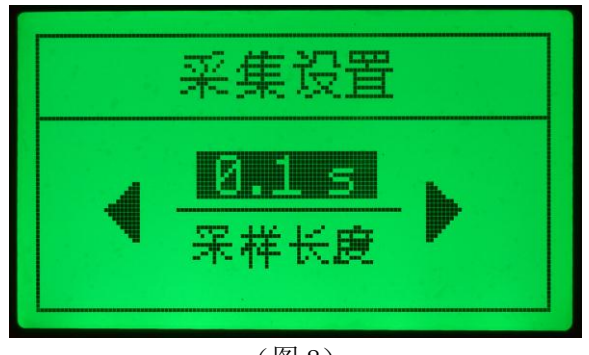

(图 8)

#### > 设置负延时

用左右键选择到负延时,按一次仪器面板的确认键后,可 以用左右键更改此参数值,负延时可以设为 10ms、20 ms、 50ms、0.1s、0.2s、0.3s、0.4s、0.5s 八档,当选择好所需 要的值后按确认键确定即完成设置;

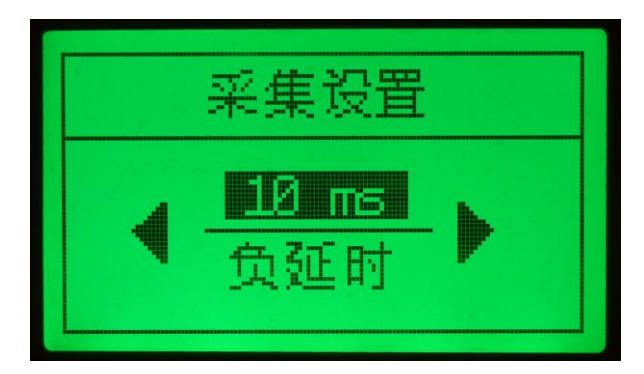

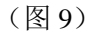

#### > 设置每个通道的量程

当用左右键选择到通道 1 量程时, 按仪器面板的"确认" 按钮,此时可以对量程进行更改,按左右键进行量程的更改, 量程可以设为1V、10V 两档, 选择好所需要的量程后按确认 按钮确定即完成设置,每个通道量程设置均相同:

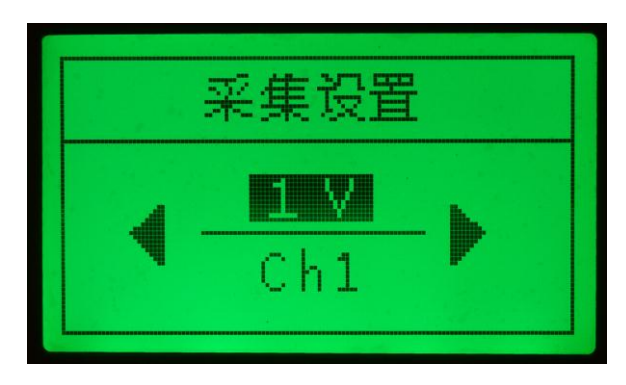

(图 10)

以上设置全部完成后,按一次仪器面板的"采集"键或"返 回"键,仪器界面回到采集设置界面;

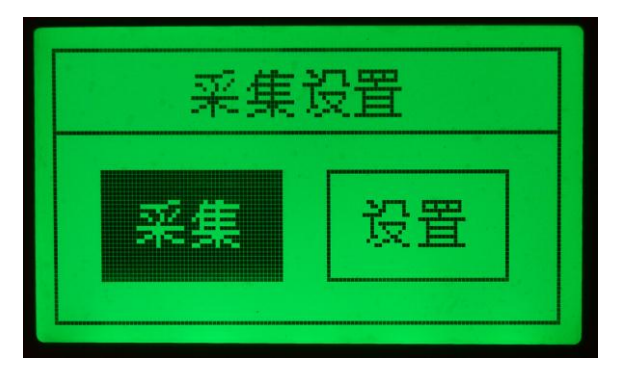

(图 11)

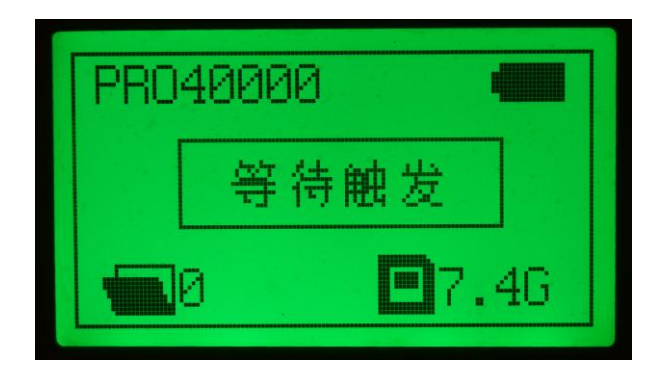

再按一次"确认"键,仪器即进入采集准备状态;

(图 12)

若不需要采集,连续按两次"返回"键,仪器界面返回到主界面;

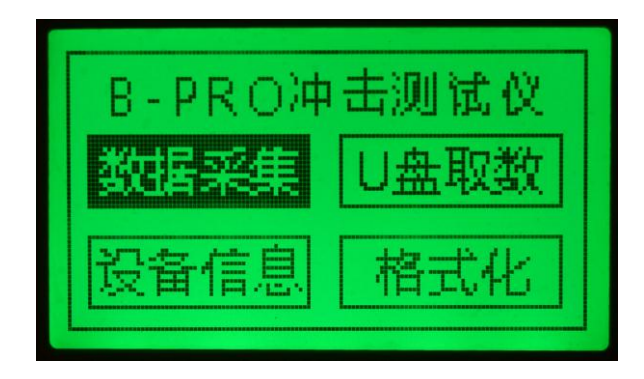

(图 13)

若不需要设置以上参数值则直接在采集设置界面点击"确 认"键即可进入采集准备状态,如下图:

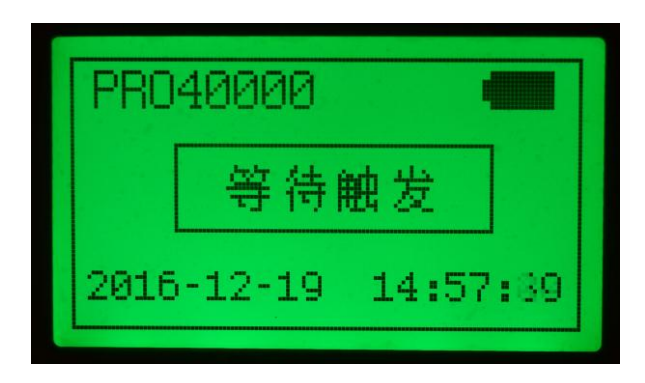

(图 14)

进入采集准备状态后,仪器需要几秒的准备时间,在该时 间段内,请确保不要有非环境以外的干扰影响仪器自适应环 境(比如:敲击传感器);仪器适应完毕后,会自动进入工作 状态。

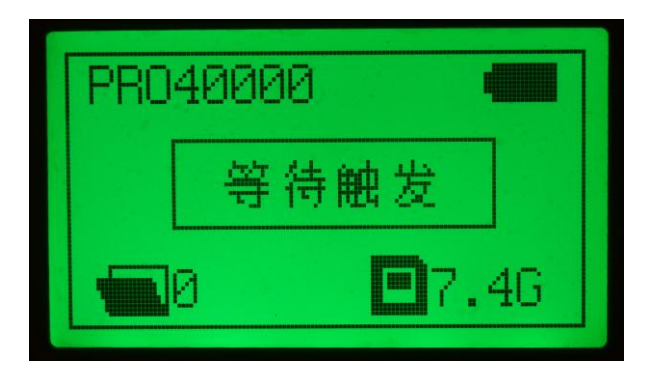

(图 15)

进入数据采集状态以后,当有冲击信号后,仪器会自动记 录下数据,此时"等待触发"会变成"正在记录"字样(如下

图)。待记录一次完成后,屏幕状态重新回复到"等待触发" 字样。文件数自动加1显示"1个已存",表示有一个文件被 本次记录下来。记录完成后,设备再次自动进入信号等待状 态,当冲击信号再次来到时,仪器再次开始进行数据记录。

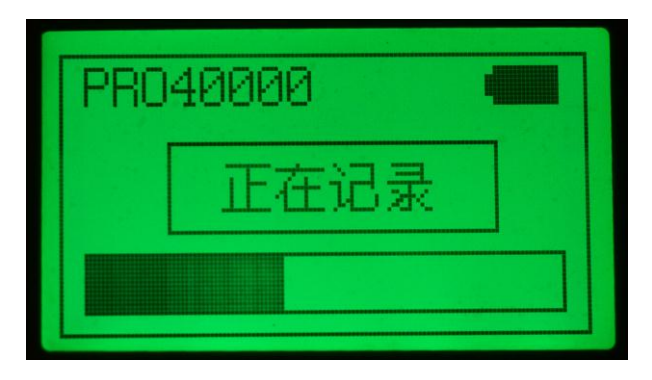

(图 16)

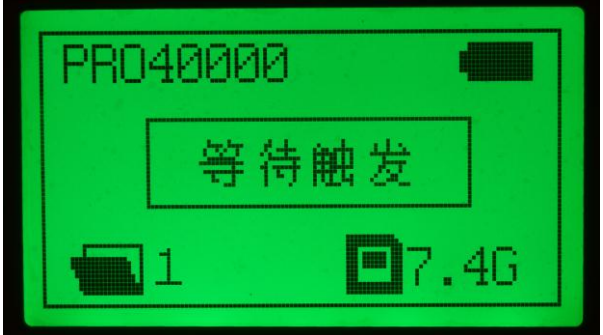

(图 17)

数据记录完毕后,用户连续按两次"返回"键退出回到 主界面。

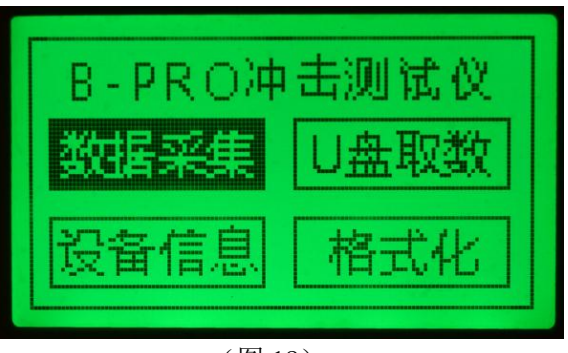

(图 18)

#### **U** 盘取数

移动光标, 选择 U 盘取数选项, 按下"确认"键进入 U 盘取数功能界面如下:(如下图所示)。

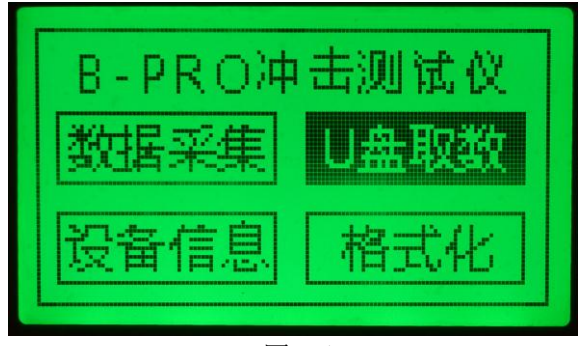

(图 19)

屏幕出现如下窗口,此时需要将准备好的 U 盘插入仪器面 板上的"USB 数据接口";

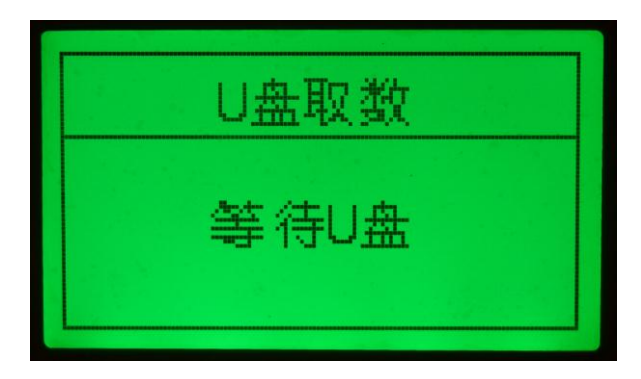

(图 20)

待仪器检测到 U 盘后自动将仪器所存的数据依次全部拷 贝到 U 盘, 如下图所示:

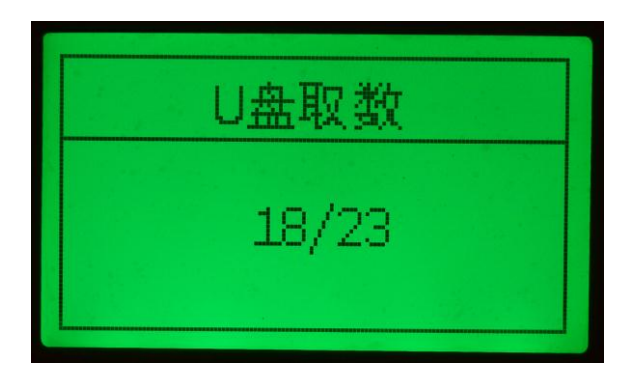

(图 21)

屏幕出现如下窗口则表示拷贝完成, 此时取出 U 盘即可: 按任意键返回到仪器主界面。

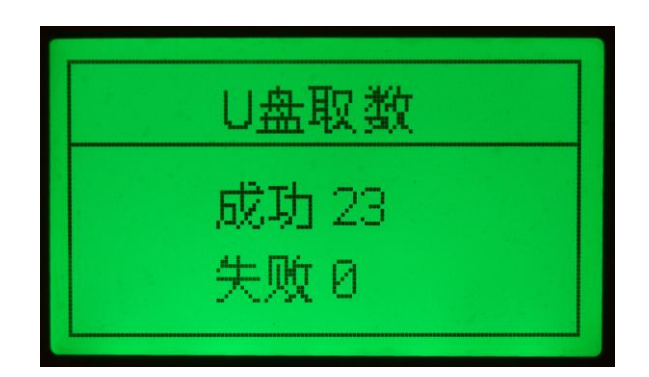

(图 22)

按任意键即可返回到仪器主界面。

#### 设备信息

移动方向键, 洗择设备信息功能, 按"确认"键即可杳看 到仪器编号及每个通道传感器灵敏度数值信息; 按任意键即 可返回到仪器主界面。

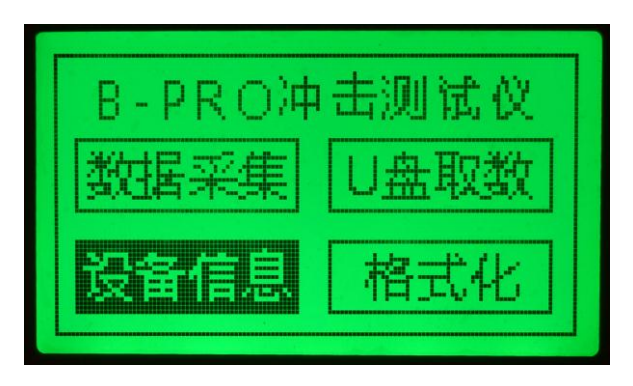

(图 23)

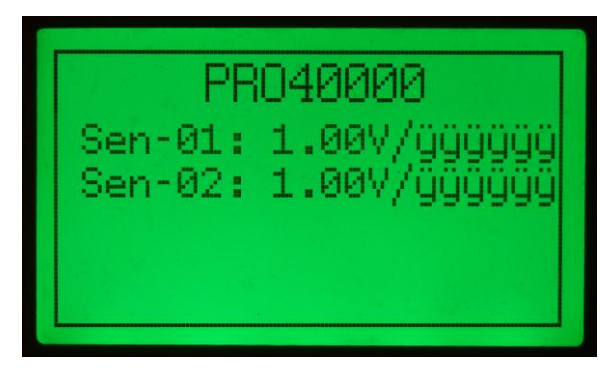

(图 24)

#### 格式化

移动方向键,选择格式化功能,按确认进入仪器格式化功 能界面。

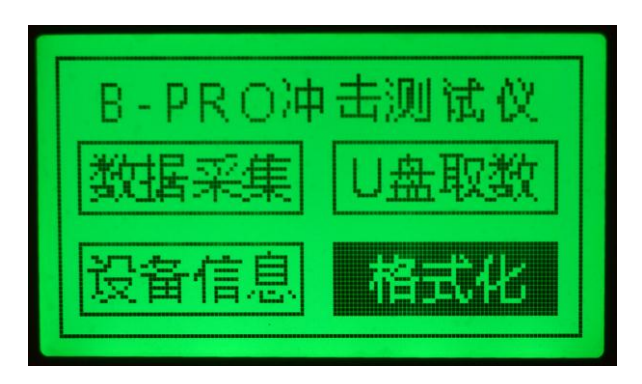

(图 25)

按确认键进入仪器设置界面,如下图所示:

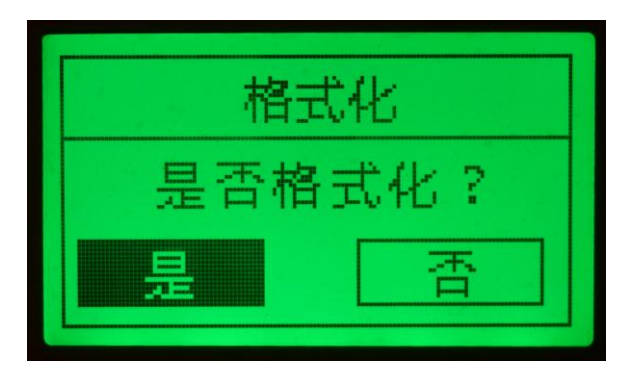

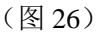

此功能可以将仪器存储器中的数据全部清除,选择"是" 后按确认键即可全部清除(如下图);若不需要清除则选择"否" 后按确认键或按任意键退出该界面回到仪器主界面(如下图)。

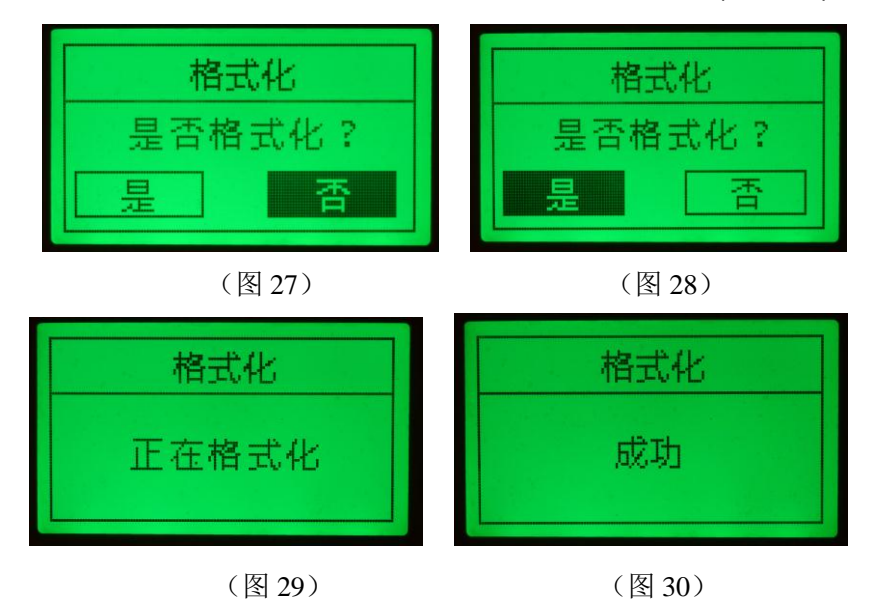

# 软件操作说明:

#### 运行环境要求:

确保软件正常运行,计算机软、硬件的最低配置 要求如下:

- 操作系统:Windows 98/2000/XP 系统和 Win7 系统;
- 内存容量:128MB;
- 硬盘容量:1GB 剩余空间;
- CPU 类型:奔腾Ⅲ 500MHz;

※推荐使用 **1GHz** 以上 **CPU**,**512MB** 以上的内存, **1GB** 以上硬盘空间,**Windows XP** 系统。

# 软件安装:

# 软件安装前请您关闭其它应用程序,确保安装过程顺 利。

请将随机附件里的 U 盘插入计算机,待计算机读取成功 后, 在 U 盘目录中找到软件安装程序 setup.exe, 双击开始软 件安装(△如果是 Win7系统则须以管理员身份进入才能安装 软件)。

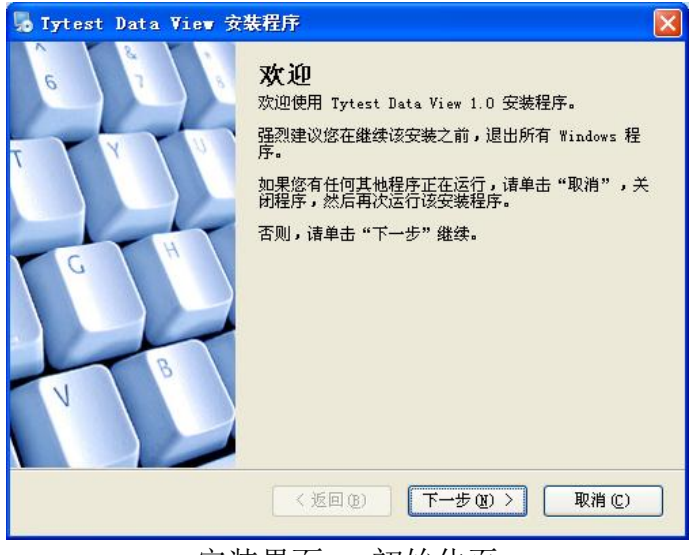

#### 安装界面一 初始化页

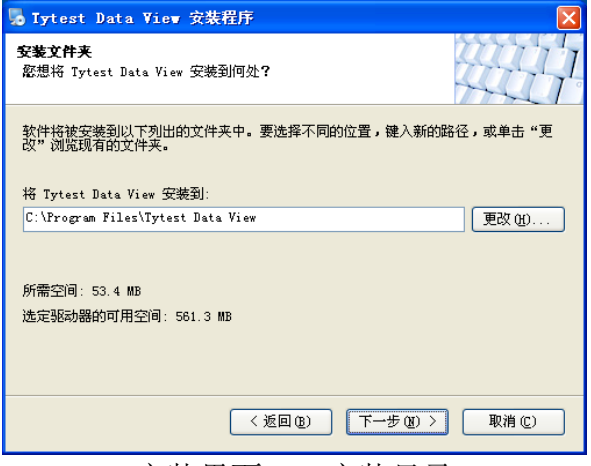

#### 安装界面二 安装目录

此页面显示软件安装目录,您只需选择好软件安装的目 录然后点击"下一步"按钮,

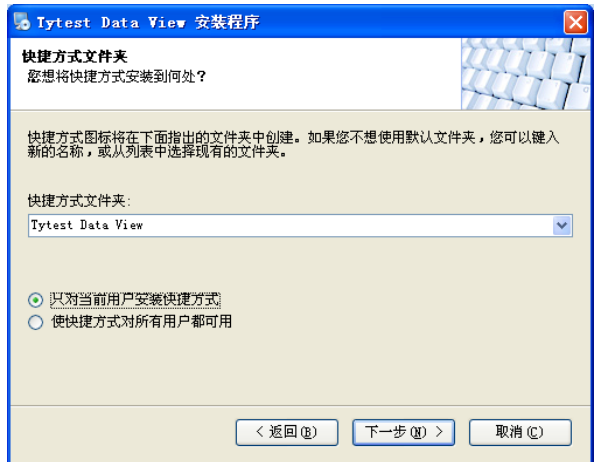

安装界面三 安装快捷方式文件夹

此页面显示软件安装快捷方式文件夹,您只需点击"下 一步"按钮直至软件自动安装完成,出现如下页面后,表示 整个安装过程结束。

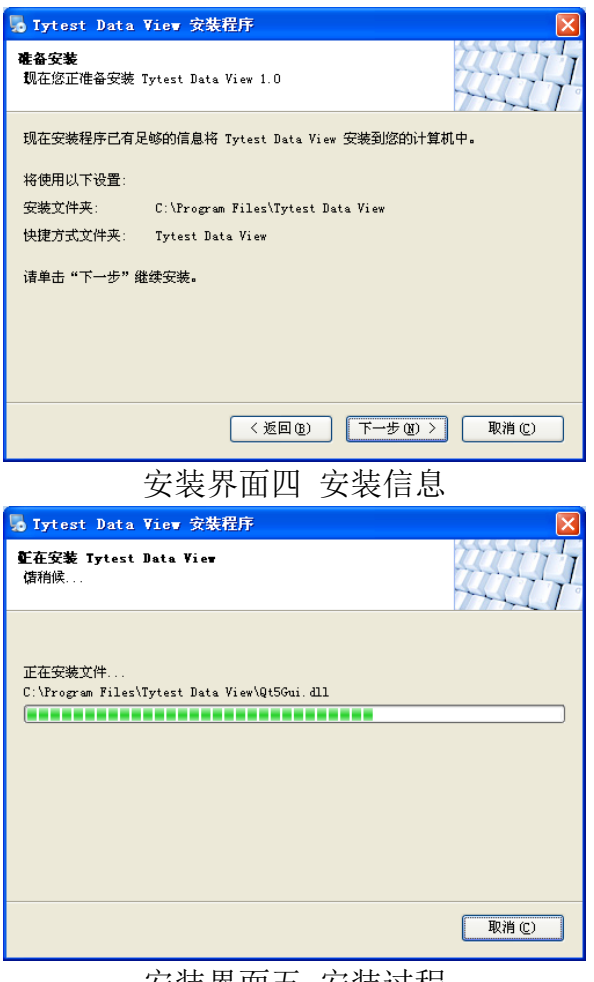

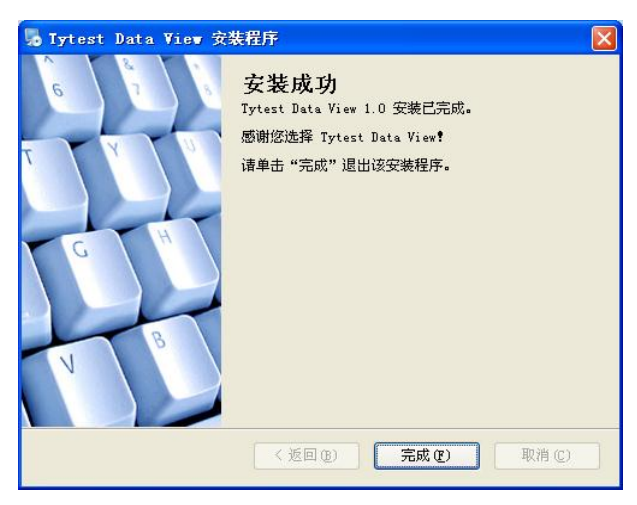

安装界面六 安装完成页

软件安装完成后,会在桌面生成快捷方式图标,同时会 在开始菜单的程序栏添加相应文件夹及快捷方式,方便您的 使用。

<mark>△ Win7 系统使用软件时, 系统会有如下提示, 请您选</mark> 择"是",软件即可正常使用。

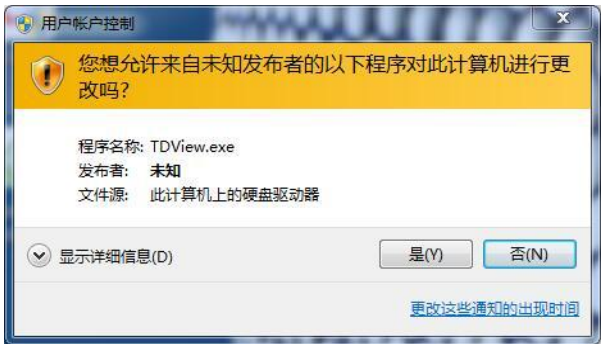

# 软件卸载:

当您不需要使用本软件时,您可以按下列流程完成对本 软件的卸载。

点击桌面左下角"开始"按钮,再点击"所有程序",找到 "**Tytest Data View**",并单击进入,如下图所示。

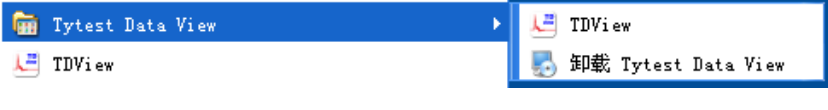

接着点击"卸载 **Tytest Data View**"如下图所示:

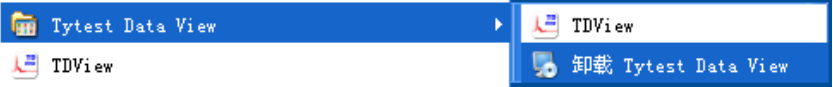

系统弹出卸载程序的窗口(如下图),

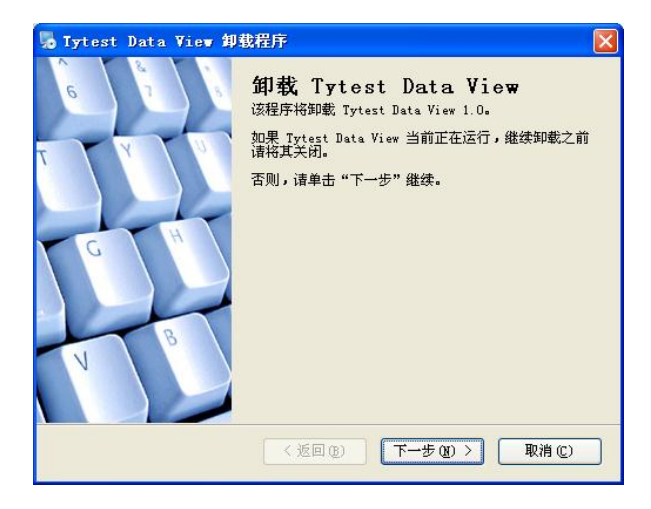

选择"下一步"即可完成本软件的卸载,选择"取消"则取 消本次卸载操作。

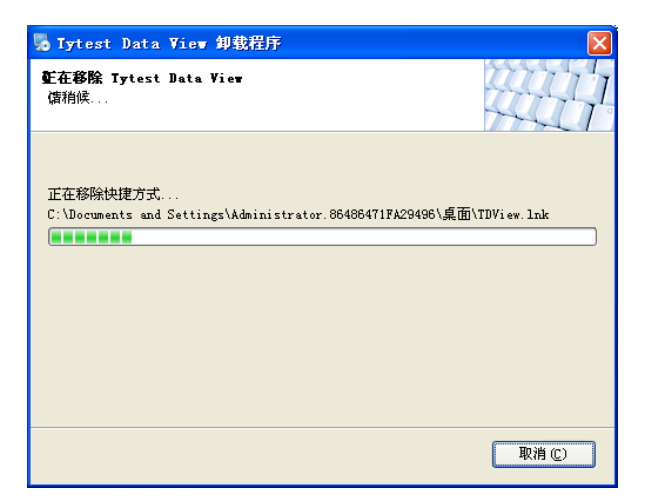

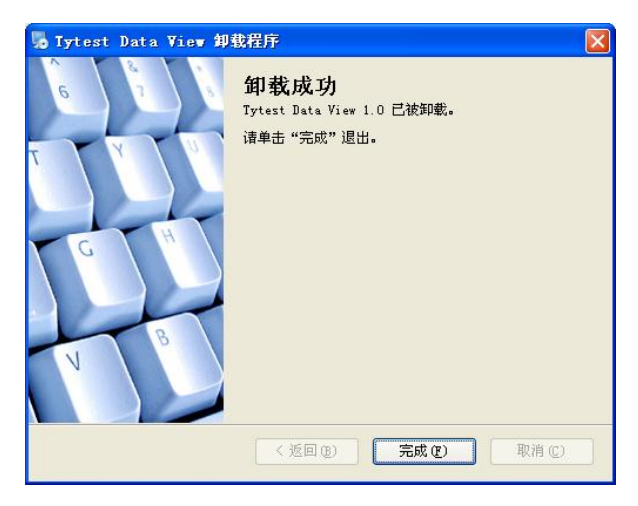

出现以上窗口时,表示软件卸载完成。

# 软件功能介绍

# 软件界面介绍:

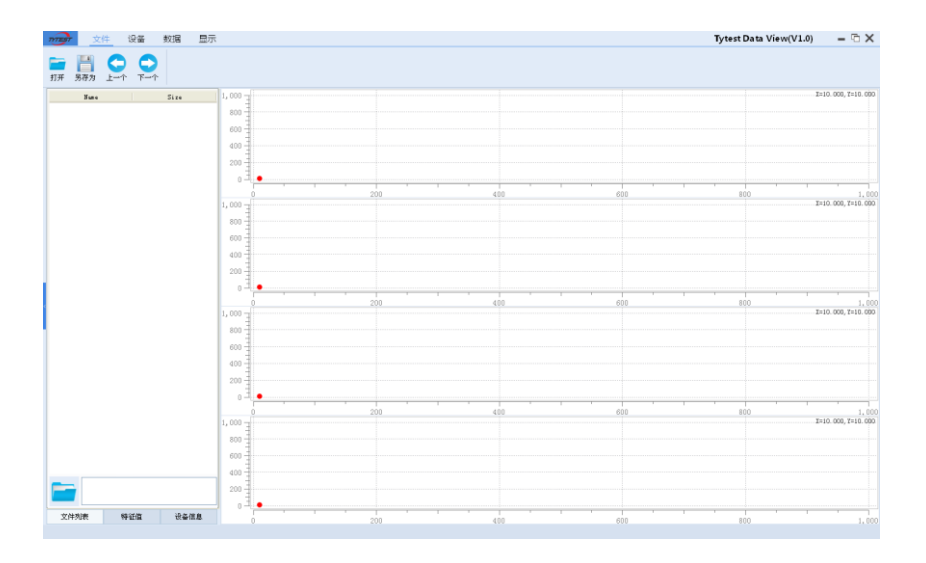

打开软件后如图所示:

- 菜单栏:LOGO、文件、设备、数据、显示;
- 图标区:与菜单栏相关,罗列出该菜单下的功能按钮;
- 信息区:包括文件列表、特征值、设备信息;
- 波形区:波形的显示、缩放操作、频谱等;

#### 以下对软件中各项功能作详细说明:

#### 菜单栏及图标区:

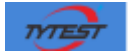

- **LOGO**:此处为我公司 LOGO,单击该 LOGO 可直接链接至 我公司网站,获取最新信息;
- **1.1** 文件:文件功能下包含:

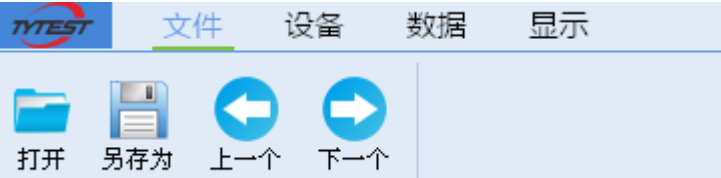

1.1.1 打开:从已保存的文件中打开数据文件;

1.1.2 另存为:可将文件或波形窗显示区域另存为 TXT 文本格

式,具体操作是:

1.1.3 上一个、下一个:如果一个文件夹中有多个文件,可使 用该功能按钮逐一打开查看;

#### **1.2** 设备:

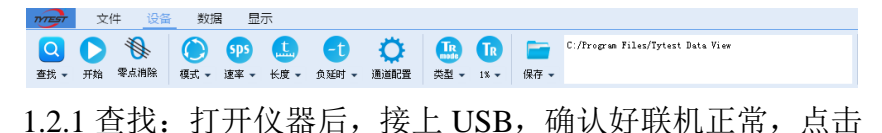

查找,软件会找到相应的采集设备并显示该台仪 器的编号;

- 1.2.2 开始(停止):开始采集、停止采集快捷按钮;
- 1.2.3 零点消除:仪器零点校正;
- 1.2.4 模式: 单次采集、多次采集、连续采集三种;
- 1.2.5 速率:仪器有多档采样速率可供选用,使用时建议一般 为被测信号频率的 20~50 倍为宜;
- 1.2.6 长度:数据记录的时间长度,根据采样速度的不同,速 率越低,单次可记录的总时间长度越长;

1.2.7 负延时:用户可根据需要设定负延时,负延时是指数据

文件中触发点之前所需要保存的数据时间长 度,其作用在于能有效的保存初始信号,确保 整个记录事件的完整性,该设定常被运用在瞬 态随机信号的采集记录中;

1.2.8 通道配置:该项目下,用户可进行通道量程及传感器配 接的设置;

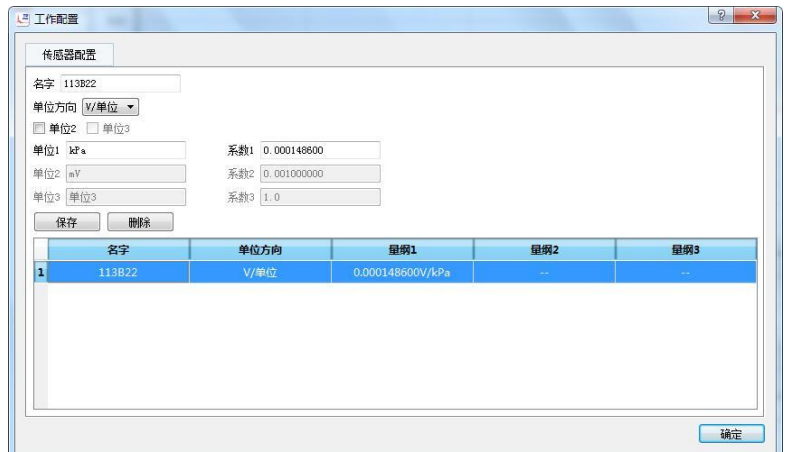

名字:填写需要录入传感器的名称,以便随后的工作中能够 分辨不同的传感器。

单位方向: 可选择 V/单位 或 单位/V, 表示传感器输出多少

V 对应多少单位,单位可以为 Pa、kPa 、MPa

等,具体可以看下传感器的灵敏度系数。

单位 1: 根据传感器的系数表来录入 Pa、kPa 、MPa 等。

系数 1: 根据传感器的系数来录入。

举例: 如传感器的灵敏度系数为 0.1486mV/kPa。

则:

单位  $1 \text{ % } \lambda$  kPa 时, 则系数  $1 \text{ % } \overline{u}$ 该填写为: 0.0001486 单位 1 输入 MPa 时, 则系数 1 应该填写为 0.1486

请注意这里的使用单位。

1.2.9 类型:内置电平触发或外部电平触发;

1.2.10 触发电平:用户可根据测试的需要设定该电平,可选用 默认的分档,也可手工录入任意值,该值 为当前量程值的百分比,最小步长 0.01%;

1.2.11 保存路径: 仪器触发记录的数据将要保存的位置;

#### **1.3** 数据:

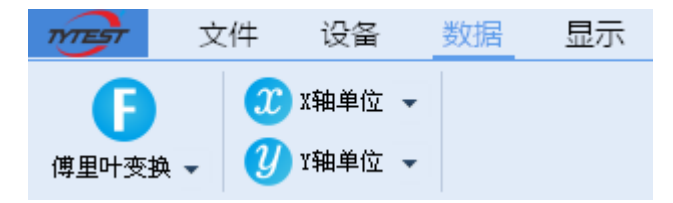

1.3.1 FFT:频率谱,功率谱、关闭; 频率谱和功率谱的相关算法如下:

频率谱:频谱是信号的傅立叶变换,它描述了信号在各个频

率点上的分布。计算公式如下:

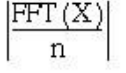

where  $\overline{p}$  is the number of points in the signal array X

功率谱:功率谱是针对功率有限信号的,所表现的是单位频 带内信号功率随频率的变化情况。计算公式如下:

$$
\frac{\mathrm{FFT}(\mathrm{X})\ \mathrm{FFT}^*(\mathrm{X})}{n^2}
$$

where  $n$  is the number of points in the signal array  $X$ \* denotes a complex conjugate

- 1.3.2 X 轴单位:秒、毫秒、微秒的切换,同时,当用户另 存文本文件时,该单位将跟随生效;
- 1.3.3 Y 轴单位: 伏、毫伏、微伏、物理量的切换, 同时, 当用户另存文本文件时,该单位将跟随生 效:

#### **1.4** 显示:

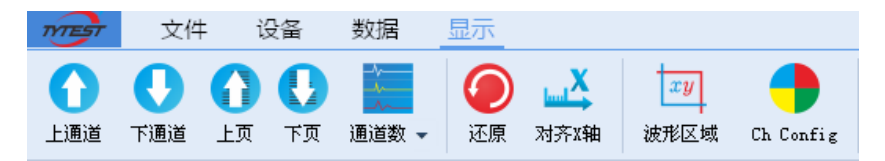

1.4.1 上通道:屏幕显示的通道向上移一个通道数;

1.4.2 下通道:屏幕显示的通道向下移一个通道数;

1.4.3 上页:屏幕显示的通道向上翻一屏显示的通道数;

1.4.4 下页:屏幕显示的通道向下翻一屏显示的通道数;

1.4.5 通道数:设定一屏同时显示的通道数;

1.4.6 还原:去除所有通道的缩放效果,还原至全部数据波形 显示;

1.4.7对齐X轴:多次数据缩放后如发现X轴起始位置有错位, 请选择对齐 X 轴;

- 1.4.8 波形区域: 设定波定的 X、Y 轴显示区域:
- 1.4.9 通道配置:通道名称、通道颜色配置;

### 信息区:

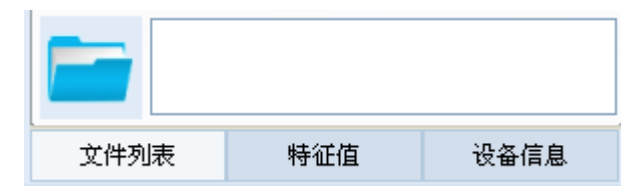

- 1.文件列表:点击下方打开文件夹图标,选择文件所保存的 目录,打开任一文件,该文件夹下的文件将以 列表方式显示;
- 2.特征值:各通道数据的峰峰值、有效值、最大值等;
- 3. 设备信息: 当前采集设备的基础信息及所配接传感器的信 息;
- 4.状态:该区域下方,会显示采集仪器的状态,如触发等待、 采集、采集完成等;

#### 波形区:

波形缩放:波形的缩放基本由鼠标完成,具体定义如下:

双击:对任意波形双击,则该通道波形以单通道方式呈现在 界面中;

左键单击:光标停放;

左键按住不放:波形跟随鼠标位置的任意拖动;

中键向上滚动: X 轴放大;

中键向下滚动: X 轴缩小;

**Shift+**中键向上滚动:Y 轴放大;

**Shift+**中键向下滚动:Y 轴缩小;

**Ctrl+**中键向上滚动:X、Y 轴同时放大;

**Ctrl+**中键向下滚动:X、Y 轴同时缩小;

中键按住不动:框选区域放大;

右键单击: 取消太次缩放操作;

# 常见故障处理:

我们为您提供了详尽的常见问题处理,如果您遇到的问 题可参照常见问题进行调整,如仍无法得到解决,请与我们 联系,我们将为您详细解答。

#### 硬件故障:

- 1、 设备不能开机,请插上充电器再开机,如果能开机则说 明是电池电量不足,需要及时充电。
- 2、 不能充电,确认充电器与仪器连接正常,并且请检查充 电器指示灯是否正常。
- 3、 按键后无响应,请重启设备再次检查是否正常。
- 4、 设备不能与电脑连接,请检查数据交换线缆是否正确联 接,请尽量使用随机配置的数据网线。
- 5、 连接传感器后设备不能触采集数据,请检查传感器与设 备之间连接是否正确。
- 6、 连接传感器后,设备一直处于采集状态,请调整触发灵 敏度后再次确认设备工作是否正常。
- 7、 发生未知错误时,请重启设备观察。

#### 以上常见故障处理未有详尽之处或者故障无法排除时, 请来电咨询解答。

### 软件故障:

- 1、 不能安装 Blast-Pro 型软件:
	- 请检查操作系统是否支持(只支持 Windows 98 或以 上更高版本)。
	- 请留意杀毒软件和防火墙功能是否进行了安装限制。
- 2、 软件不能联接设备:
	- 请先关闭软件和设备,再重启软件及设备,尝试联接。
	- 请更换其他计算机尝试联接设备。
- 3、 单击软件功能按键无响应,请关闭软件后重新打开文 件。
- 4、 打开大数据文件时,时间会比较长,请耐心等待。

以上常见故障处理未有详尽之处或者故障无法排除时, 请来电咨询解答。

## 使用维护及保养:

# 为了使您的 **Blast-Pro** 冲击测试仪不会过早的老化及因 维护保养不当造成损伤,请详细阅读以下说明:

- 1. 正确使用:操作人员应认真阅读仪器操作说明书,熟悉仪 器性能,掌握正确的使用方法。要严格按照操作规程开、 关仪器,使仪器始终保持在良好运行状态。要重视配套设 备和设施的使用和维护检查。
- 2. 环境要求:比较恶劣环境的温度、湿度对仪器有影响。由 于电子元器件特别是集成电路要求在合适的温度范围内 工作。因此,为保证仪器的精度和延长其使用寿命,应让 仪器始终处于符合要求的环境温度中。详细范围请参阅技 术指标。
- 3. 定期通电:仪器在较长期的停用期间,维护保养工作同样 重要.切不可轻视。这期间应做到每隔一段时间定期通电 1-2次, 既防潮又能使仪器始终保持在工作状态, 不致于 在长期停机后仪器的性能指标发生明显的变化。这一点对 仪器来说很有益处。
- 4. 做好记录:应该认真做好仪器的工作记录,内容包括仪器

状态、开机或维修时间、操作维修人员、工作内容及其他 值得记录备查的内容。这一方面可为将来的统计工作提供 充分的数据,另一方面也可掌握某些需定期更换的零部件 的使用情况,有助于辨别是正常消耗还是故障。

- 5. 充电前请检查供电电压是否与Blast-Pro型使用电压220V 相同。
- 6. 请使用专用电源及电池。
- 7. 请保持可充电锂离子电池长期有电。
- 8. 新电池只有经历两、三次完全充电和放电的周期后,才能 达到最佳性能。
- 9. 使用环境:Blast-Pro型属精密仪器,应严格避免碰撞、重 击、潮湿、强电、磁场、油污及灰尘。
- 10. 机壳清洗:酒精、稀释液对机壳尤其对视窗有腐蚀作用, 故清洗时用棉丝沾取少量清水轻轻擦拭即可。
- 11. 连接件的使用:不得在开机时插拔传感器及计算机的连 接。

# 售后服务:

为了便于我们给您提供更满意的服务,同时也更好的保 障您的权益。请您认真阅读此条例并妥善保存您的保修卡。

#### 保修条款:

对于本公司生产的产品,我们承诺以下保修条例:

- 质保期内产品在正常使用时发生任何质量问题,公司一律 免费维修,超过质保期将长期维修(收取少许成本费)。
- 若产品因非正常使用造成损坏的,无论是在保修期内或超 过保修期的产品,公司负责维修并收取一定成本费用。
- 您在使用过程中有任何问题,请与公司售后服务部联系。
- 您对数据的安全性自行负责,公司和售后服务部不承担因 数据、程序或移动存储介质的损坏、丢失而造成损失的责 任。

# 公司联系方式:

公司地址:成都市成 区成 大道 板 路699号 市主场A座2501

联系电话: 028-84368616

- 电子邮箱: tytest@tytest.com
- 邮 编:610021

附录一:

#### 术语、名词解释

- > 传感器:能感受冲击波信号并按照一定的规律转换成设备 可以识别的电压信号装置。
- > 灵敏度: 传感器输出量与相应的输入量的转换关系系数。
- > 动压峰值: 冲击波产生的冲击压力最大值。
- > 超压峰值: 冲击波最大值与实际测试大气之间的压差。
- 负压峰值:低于正常大气压的压力最小值。
- > 正压作用时间: 产生整个超压的作用时间长度。
- 比冲量:冲击波作用在目标单位面积上的冲量最大值。
- > 上冲时间: 从正常大气压到动压峰值的作用时间长度。